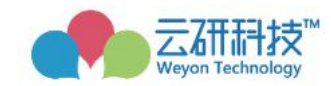

# 云就业毕业生网签三方协议系统 ——**beta** 版操作手册 (学生版)

2020 年 2 月制

#### 目录

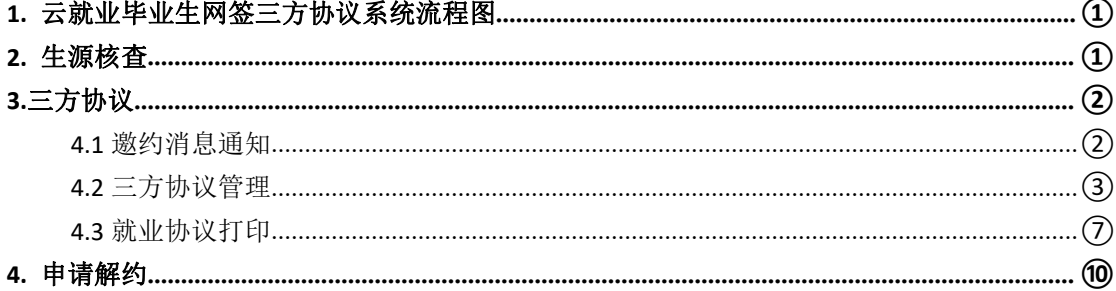

# <span id="page-2-0"></span>1. 云就业毕业生网签三方协议系统流程图

#### 图 1:场景 1 单位邀约学生流程图

场景1 单位邀约学生

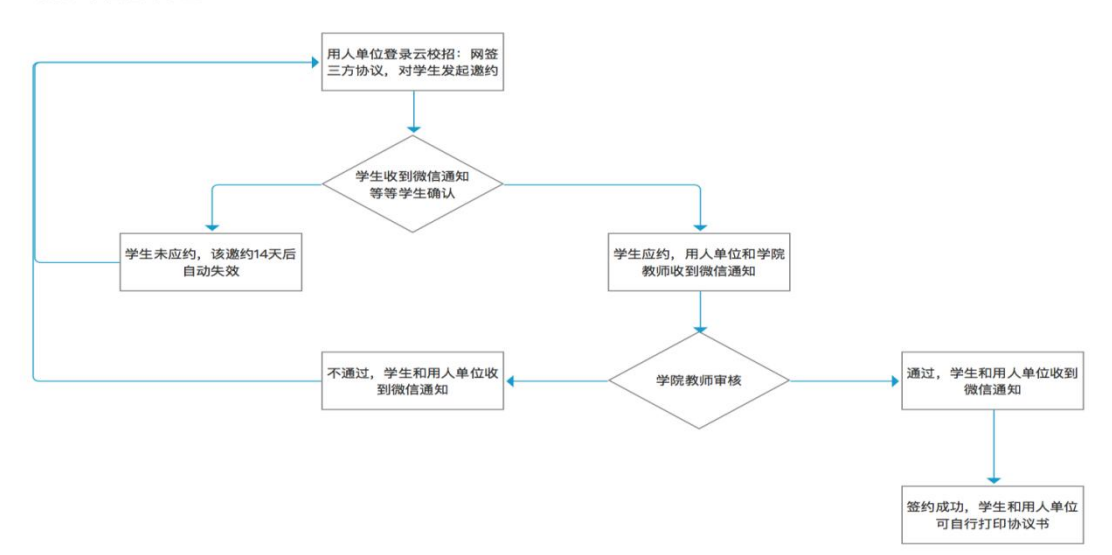

图 2: 场景 2 学生直接发起签约流程图(学校开放学生发起)

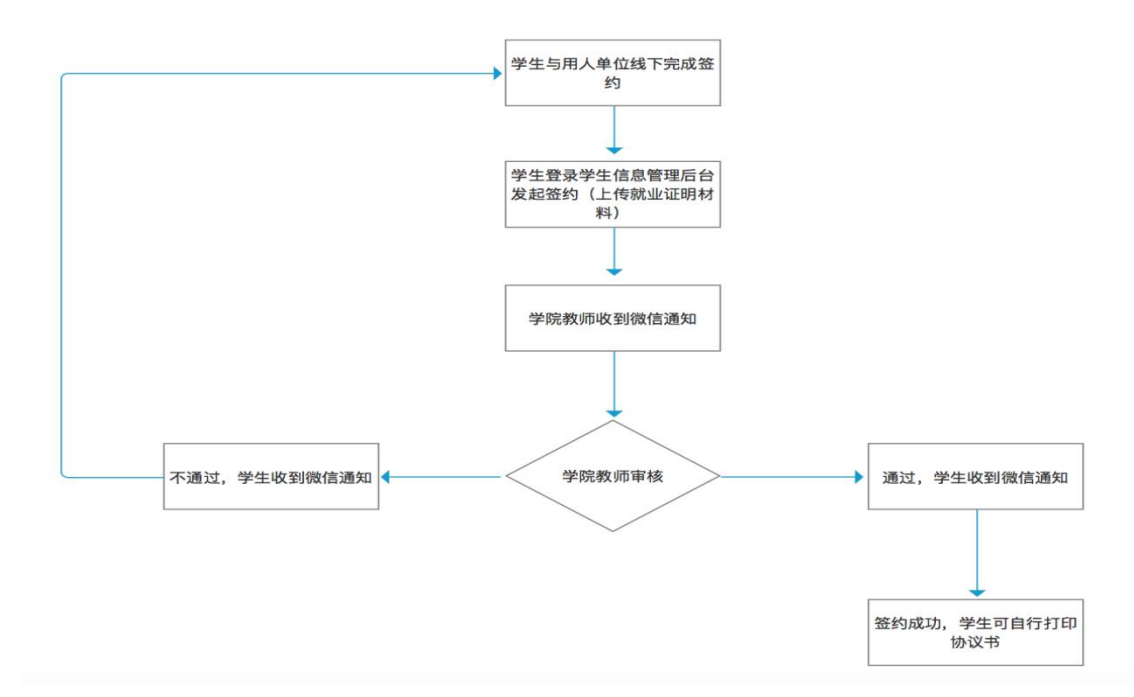

场景2 学生直接发起签约

#### 图 2:网上解约流程图

场景 解约流程

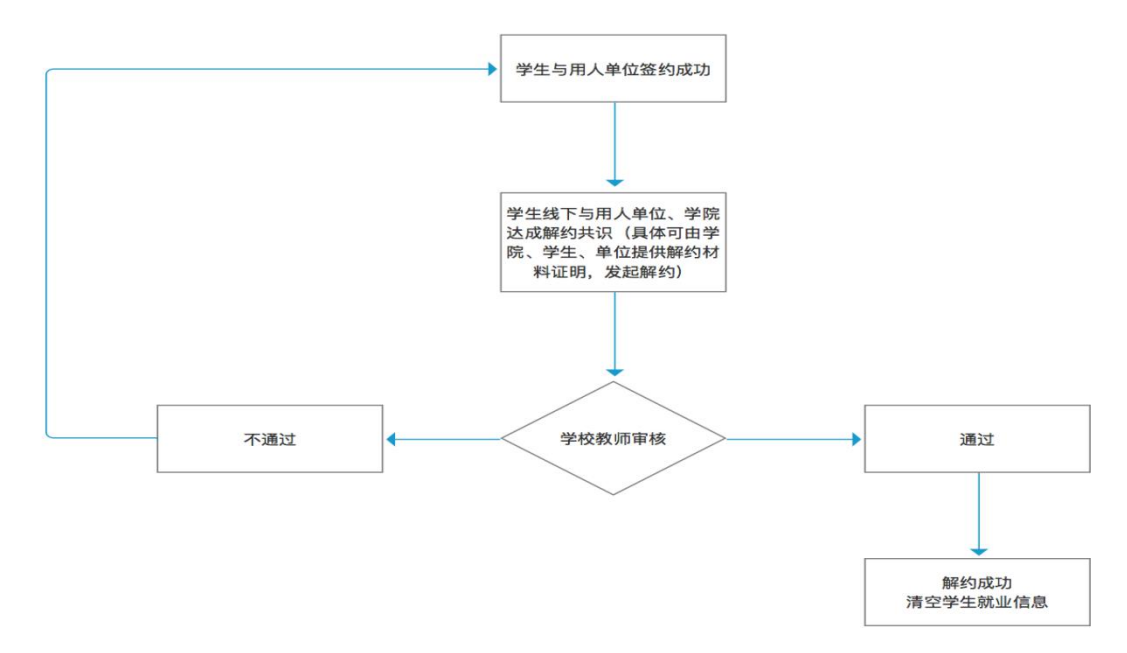

# <span id="page-3-0"></span>2. 生源核查

登录成功后, 在左侧菜单栏点击"生源信息", 即可看到个人生源信息, 点击开始核验,请仔细核对自己的每一条信息,如有错误的地方请进行修改 后提交。生源核查包括: 基本信息、联系方式、学籍信息和档案信息, 每条 都很重要,请仔细核查确认。

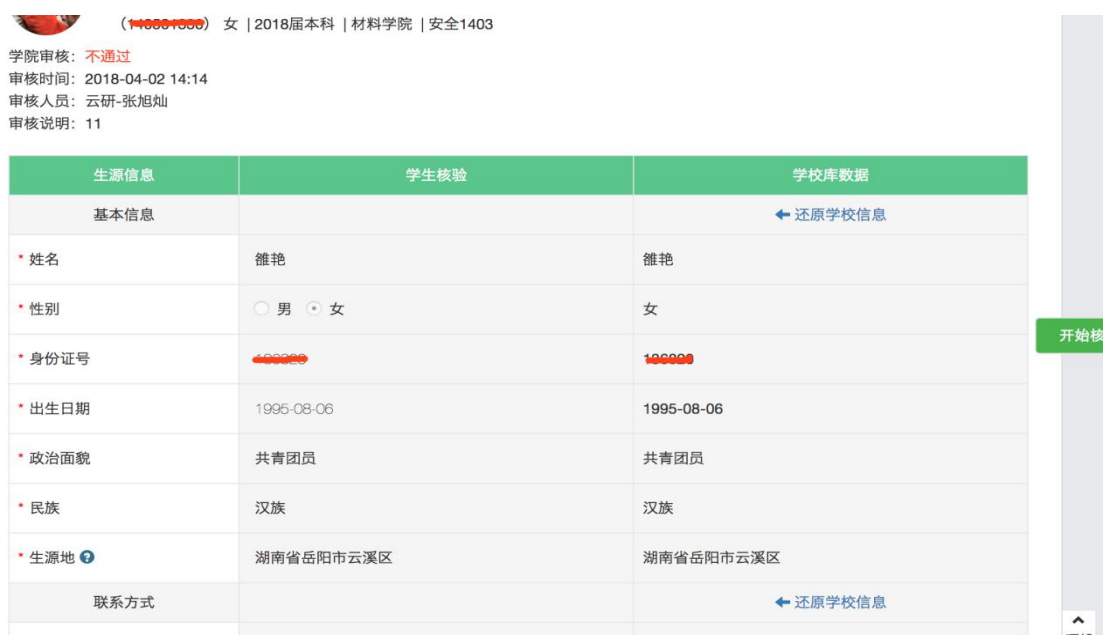

生源提交核验后,需要等待学院老师审核,审核通过,才可以进行在线 签约业务;

# <span id="page-4-0"></span>**3.**三方协议

#### <span id="page-4-1"></span>3.1 邀约消息通知

当用人单位向学生发起邀约之后,系统会自动向学生的微信发送邀约通 知,通知学生已有用人单位对您发起邀约,请尽快登录就业信息网学生信息 管理后台处理。详细内容如下图所示。

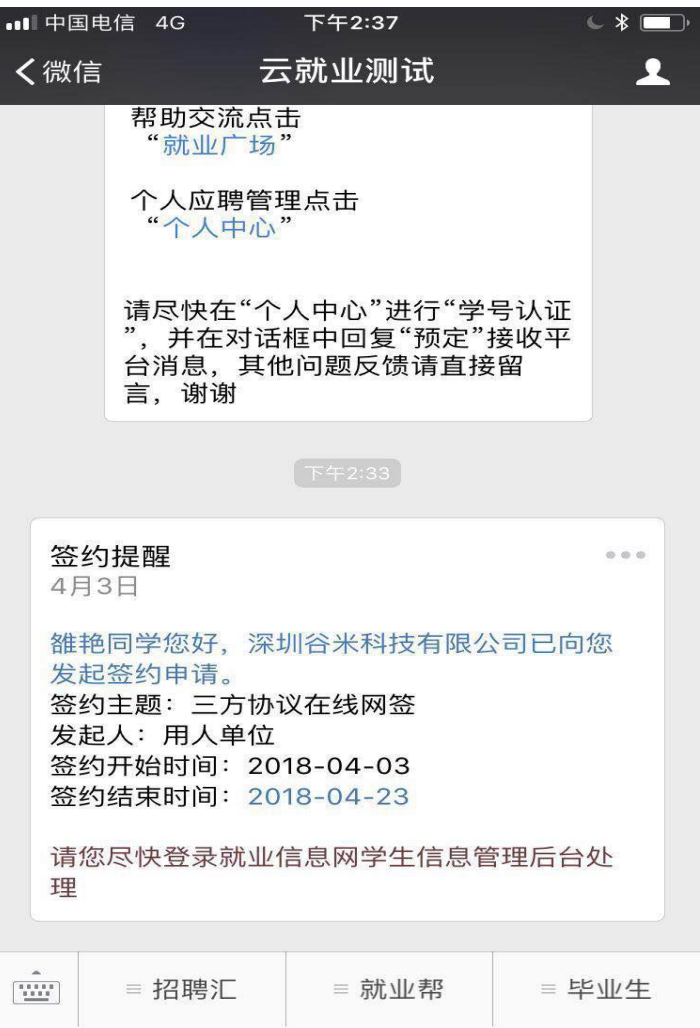

#### <span id="page-5-0"></span>3.2 三方协议管理

(1)学生登录学生信息管理后台,然后点击"三方协议",即可看到用 人单位发给自己的邀约信息。如下图所示,点击"详情",既可以查看用人单 位的邀约详情,并可在邀约详情页面进行"应约操作"。如果有不正确的信息, 可以选择打回,并填写打回原因。

方式 1: 登录学校就业信息网→点击学生登录→点击三方协议,可直接 进入网签三方协议。

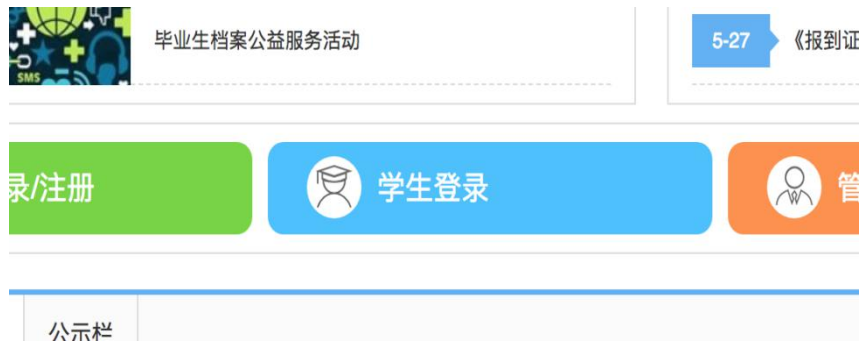

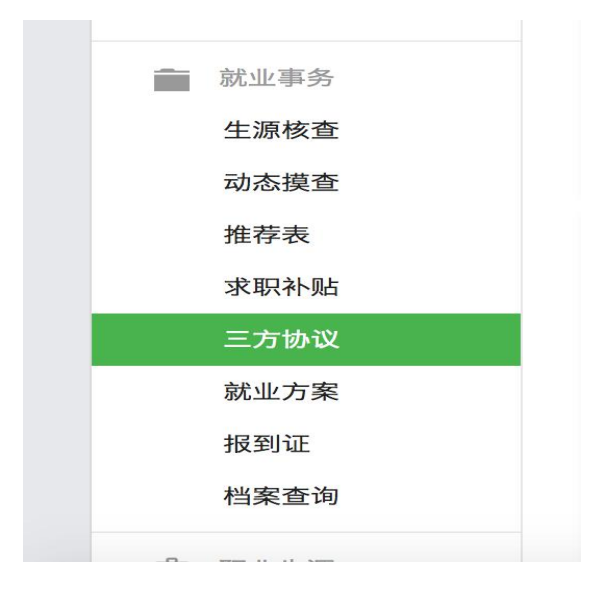

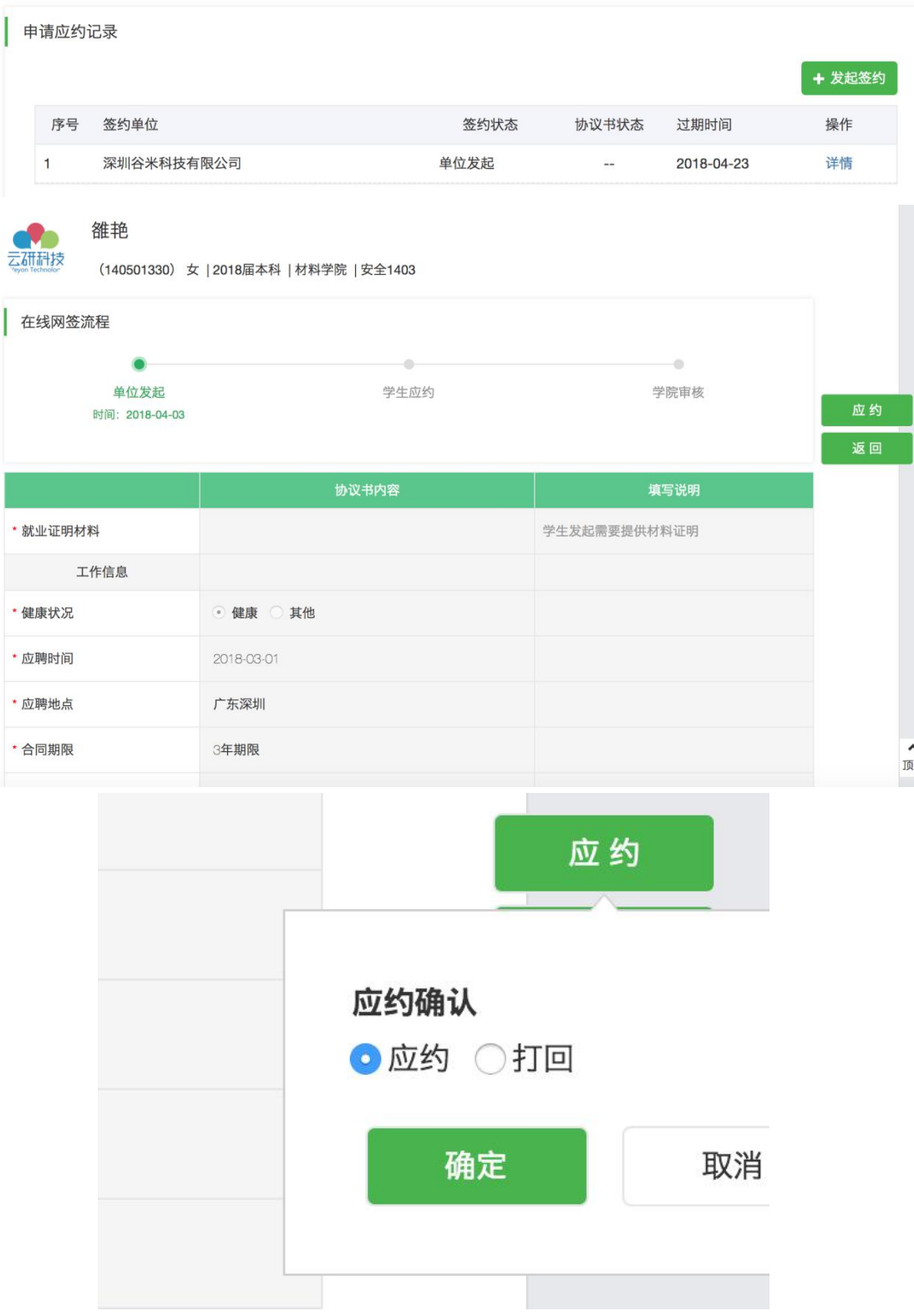

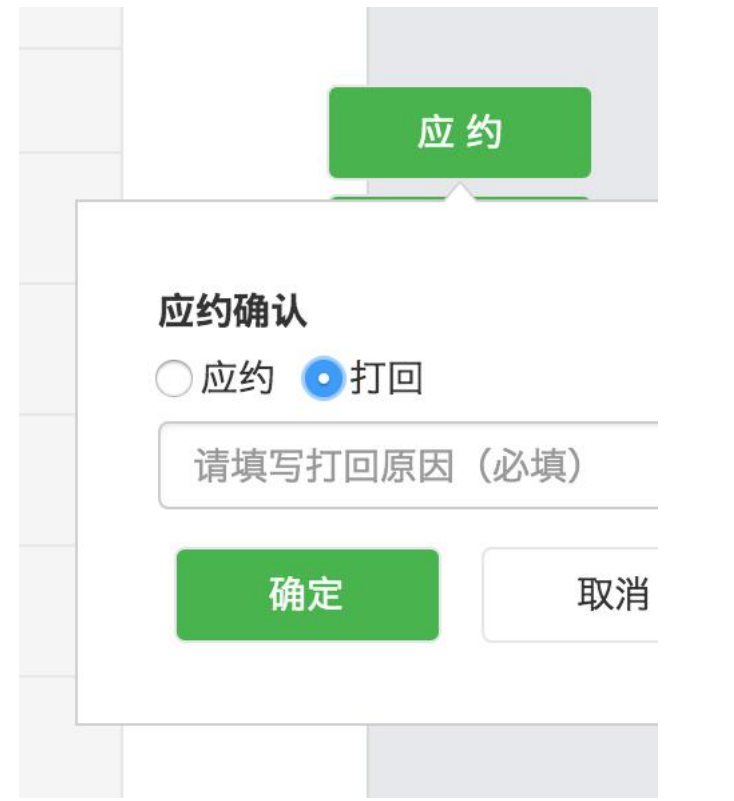

(2)在应约详情页面进行应约操作时,需注意事项:

- 请仔细确认每个部分:工作信息、单位信息、报到证档案以及户口 信息是否正确,如不正确,请打回并填写原因,告知单位 HR 修改后, 再发起。
- ▶ 应约操作——确认其他信息后, 应约则点击"应约"按钮。不应约 则不进行操作,14 天后该邀约信息自动失效。

(3)学生发起签约说明

当学校后台设置,允许学生直接发起签约申请时,学生可以直接提供就 业证明材料,发起签约申请,签约信息由学院老师直接审核:

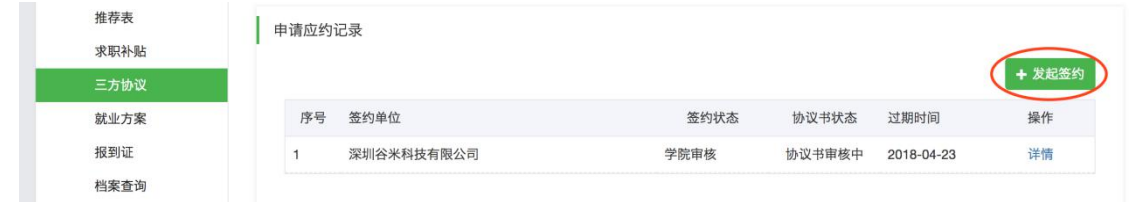

#### 云就业毕业生网签三方协议系统-beta 版操作手册(学生版)

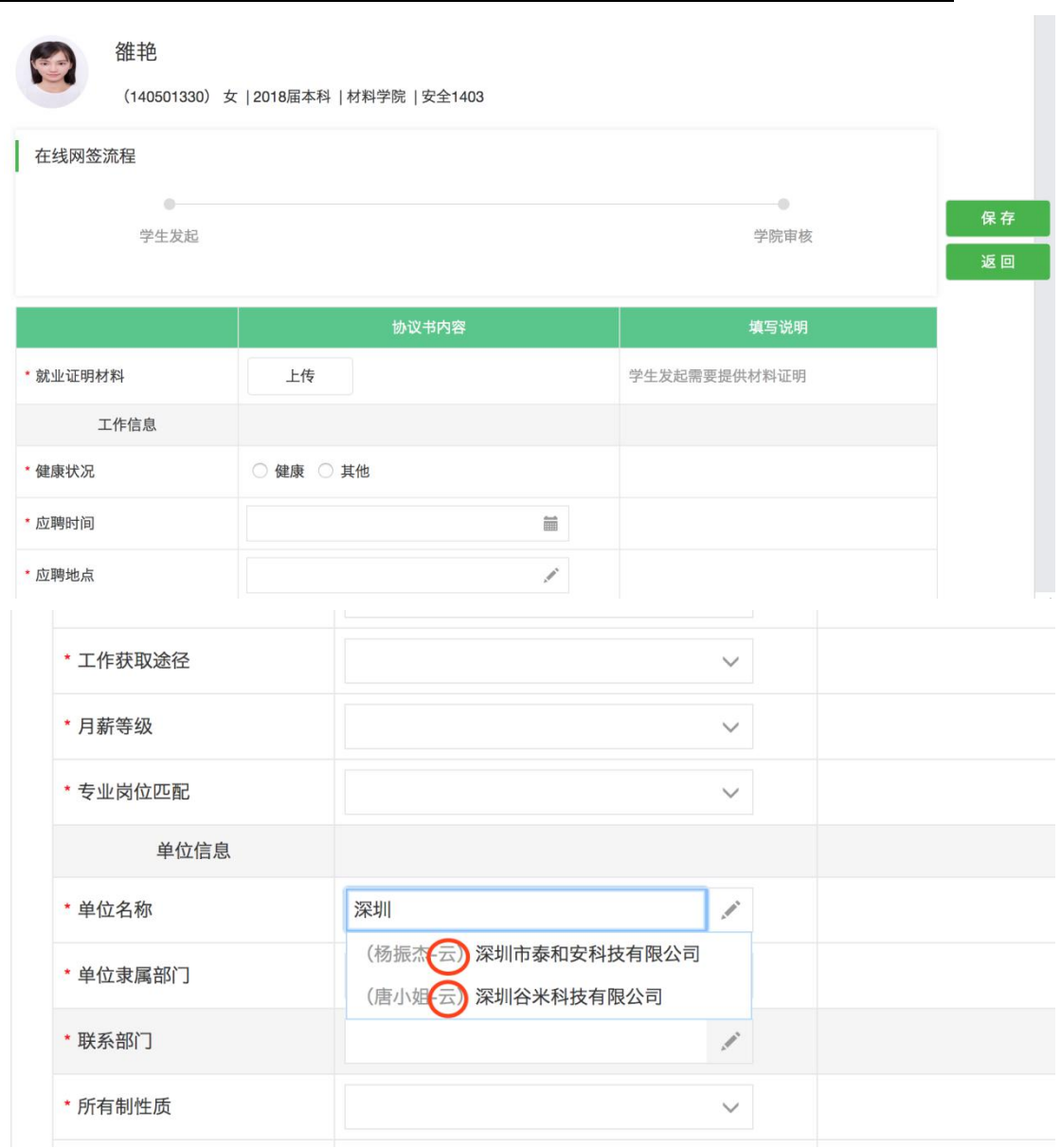

备注:单位名称支持,下拉猜想,如果带"云"标识当前单位是学校库 里面的单位,可以直接选择。如果,不是目标单位需要学生,逐一填写单位 的详细信息。

方式 2: 找到学校的就业公众号》点击个人中心》三方协议并》查看签 约详情》发起签约》编辑》保存》发起

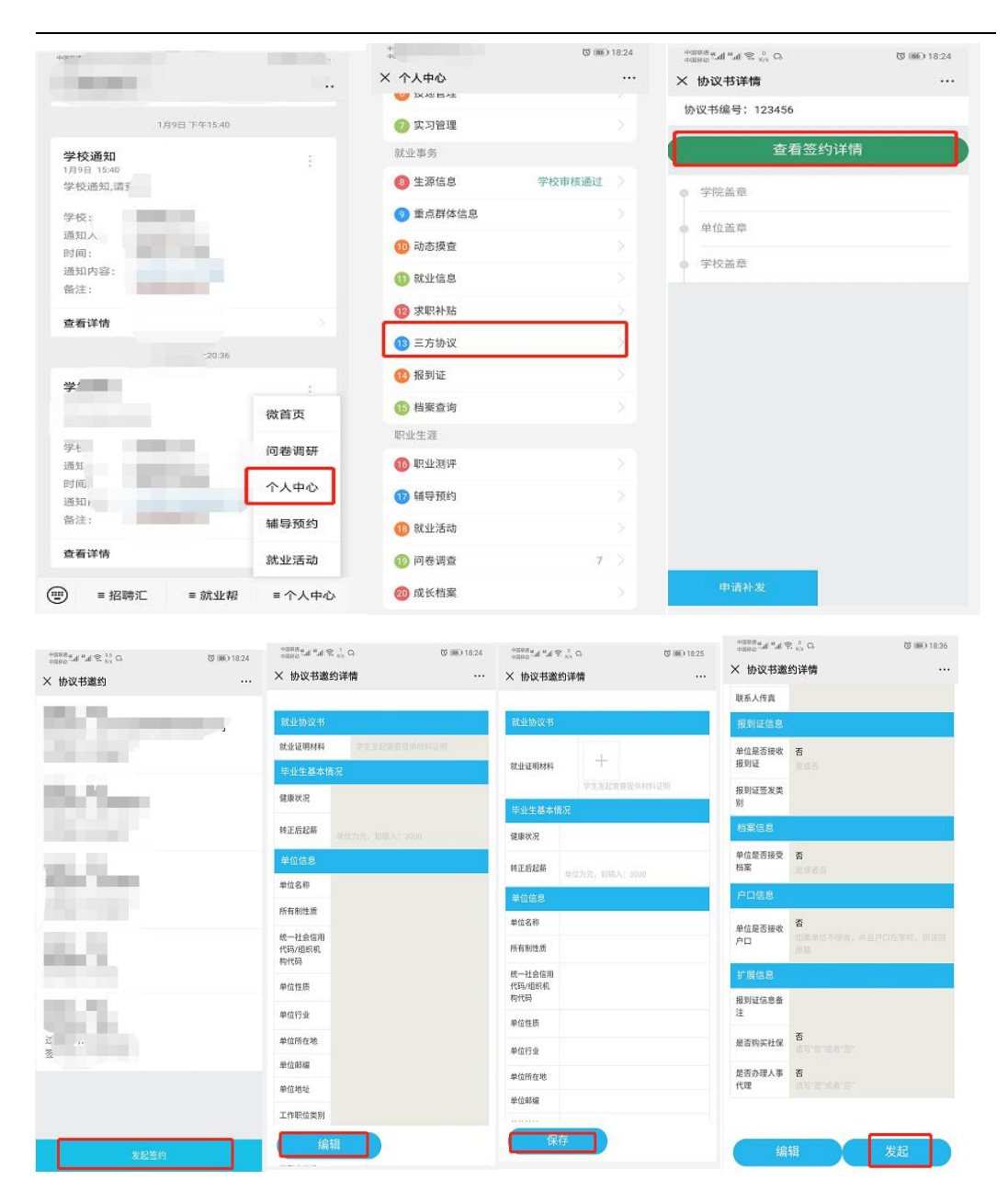

#### 云就业毕业生网签三方协议系统-beta 版操作手册(学生版)

# <span id="page-9-0"></span>4.3 就业协议打印

当学生应约后, 等待院系管理员审核和校级管理员审核, 院系和校级审 核通过后,则签约成功。当院系和校级审核完毕后,系统会自动发送微信通 知,告知学生签约成功。

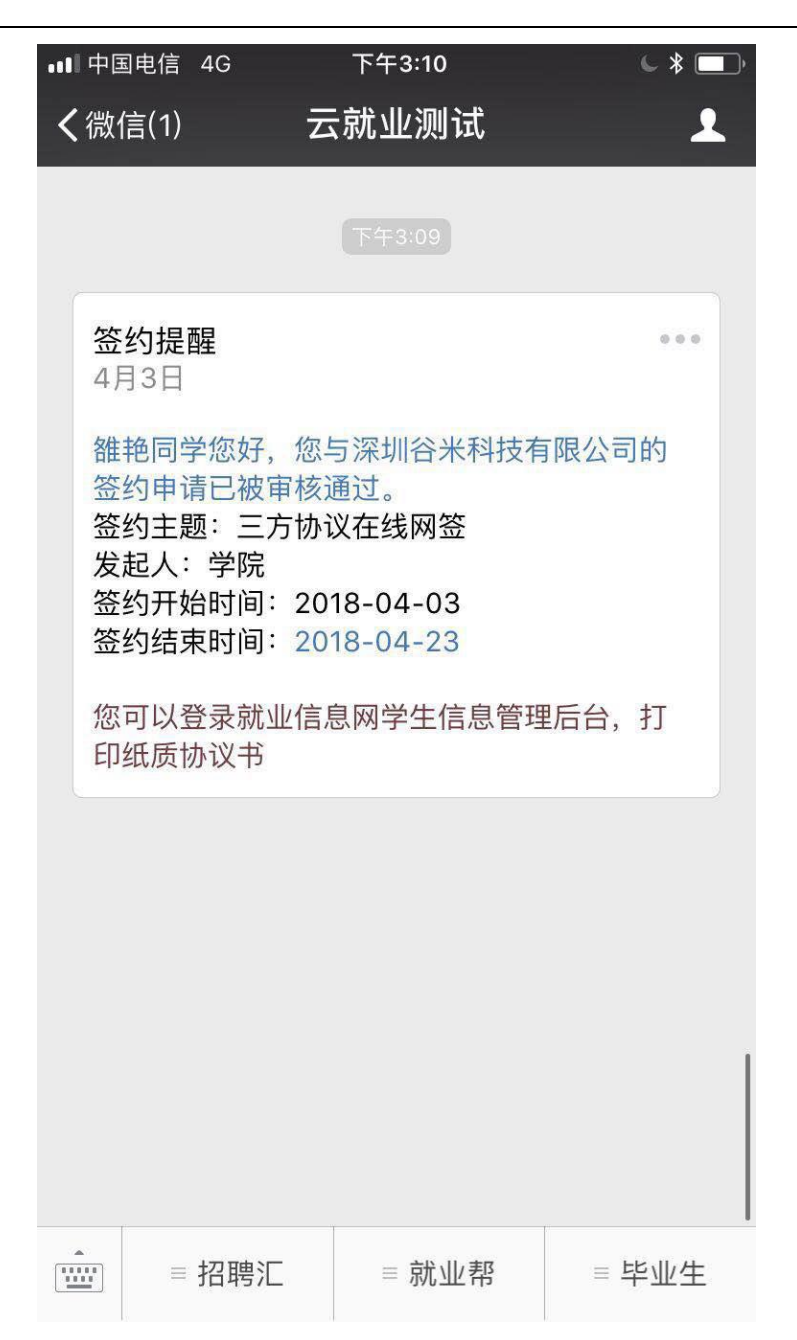

此时,学生即可以登录网上签约系统,在三方协议管理中,点击"我的 协议书"=》"打印"按钮,进行打印。(备注:学校在就业处通常会设有学生 自助打印室,方便学生进行自助打印。)

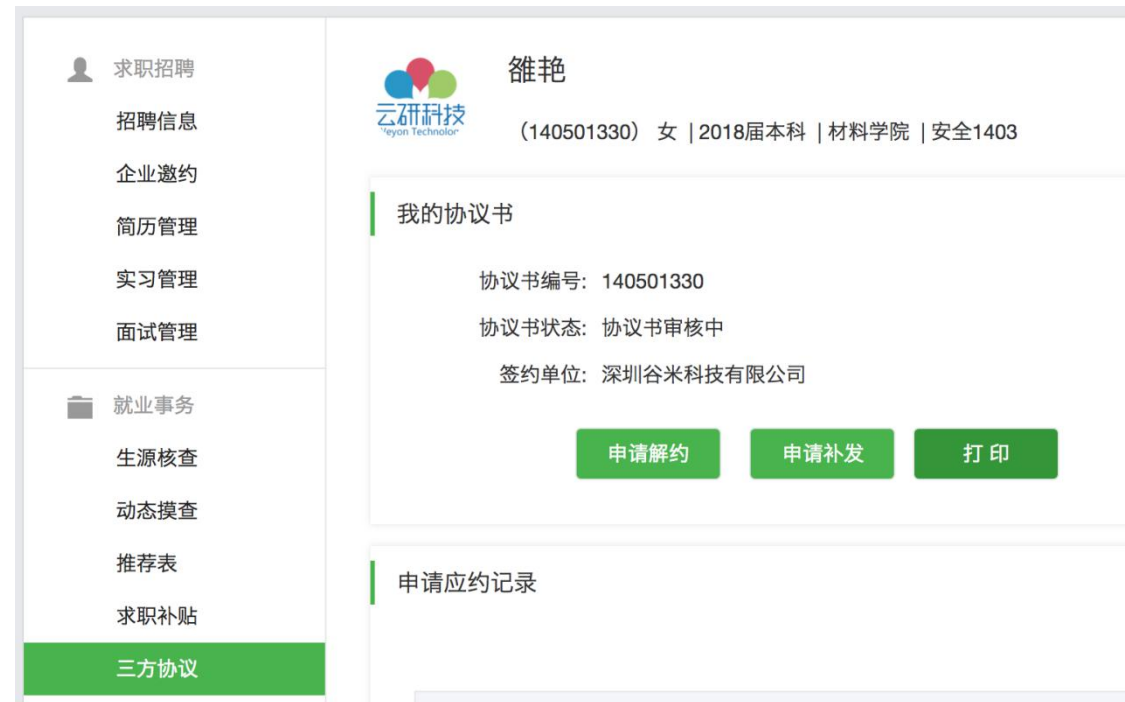

温馨提示:毕业生就业协议备案表,打印需一式四份。请在打印时,进 行打印份数预设。

> 编号: 140501330 学号: 140501330

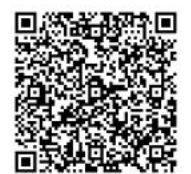

# 全国毕业研究生就业协议书

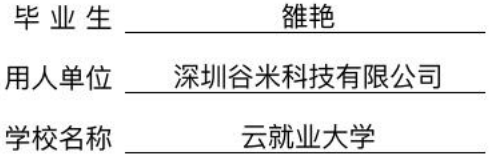

云就业大学招生就业处 翻印

# <span id="page-12-0"></span>**4.**申请解约

当学生签约成功后,需要进行解约操作时。在学生管理后台点击"申 请解约"即可进入解约申请页面(具体需要根据学校后台设置,是否开放学 生解约申请,和设置的学生解约流程指引说明)。在解约申请页面,上传相关 解约证明图片和解约申请说明,然后点击"提交"按钮进行"申请解约操作"。

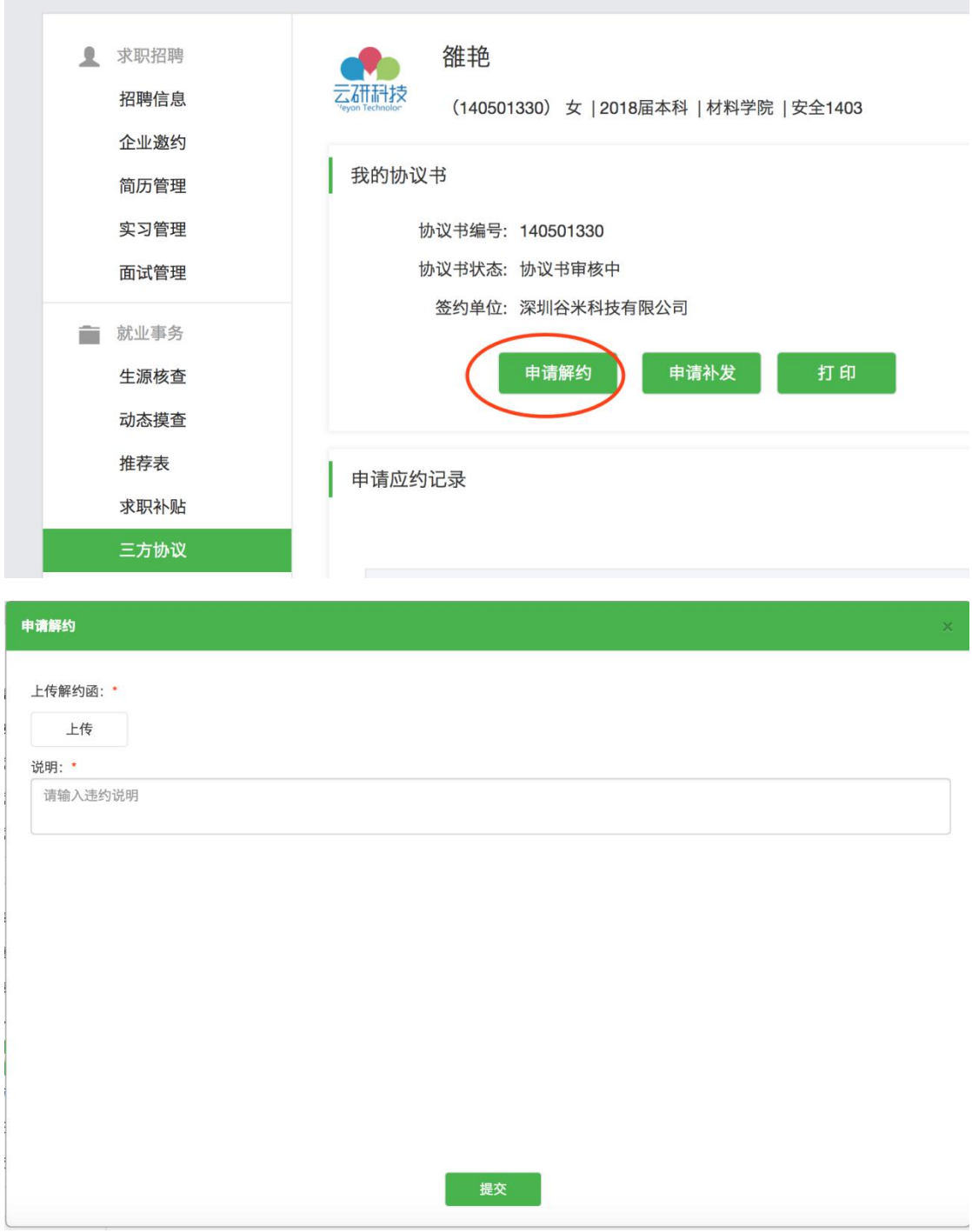

温馨提示:学生仅有一次解约机会,当解约成功后,30 个工作日后才能 重新应约。当学生申请解约成功后,需要等待学校(通常是就业指导中心) 管理员审核,管理员审核通过后,方解约成功。